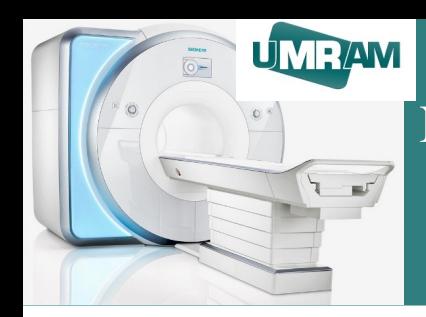

#### Bilkent University **National Magnetic Resonance Research Center (UMRAM)**

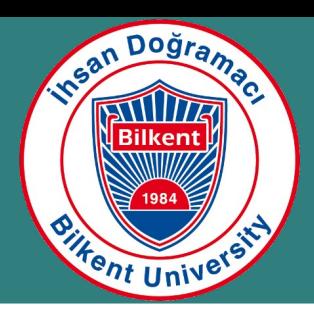

# **MR Kullanıcı Eğitimi**

Batuhan Erdoğan

February 10, 2023 Aysel Sabuncu Brain Research Center

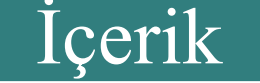

- Randevu oluşturma
- MR hazırlık
- MR kullanımı
- MR kullanım sonrası

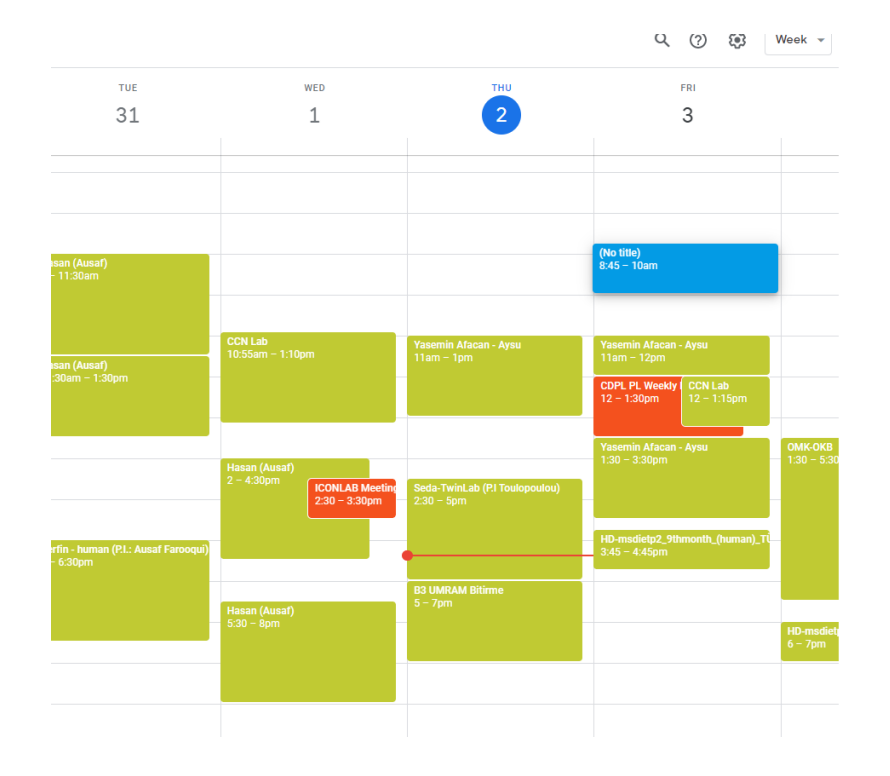

• Takvim üzerinden uygun aralık seçilir

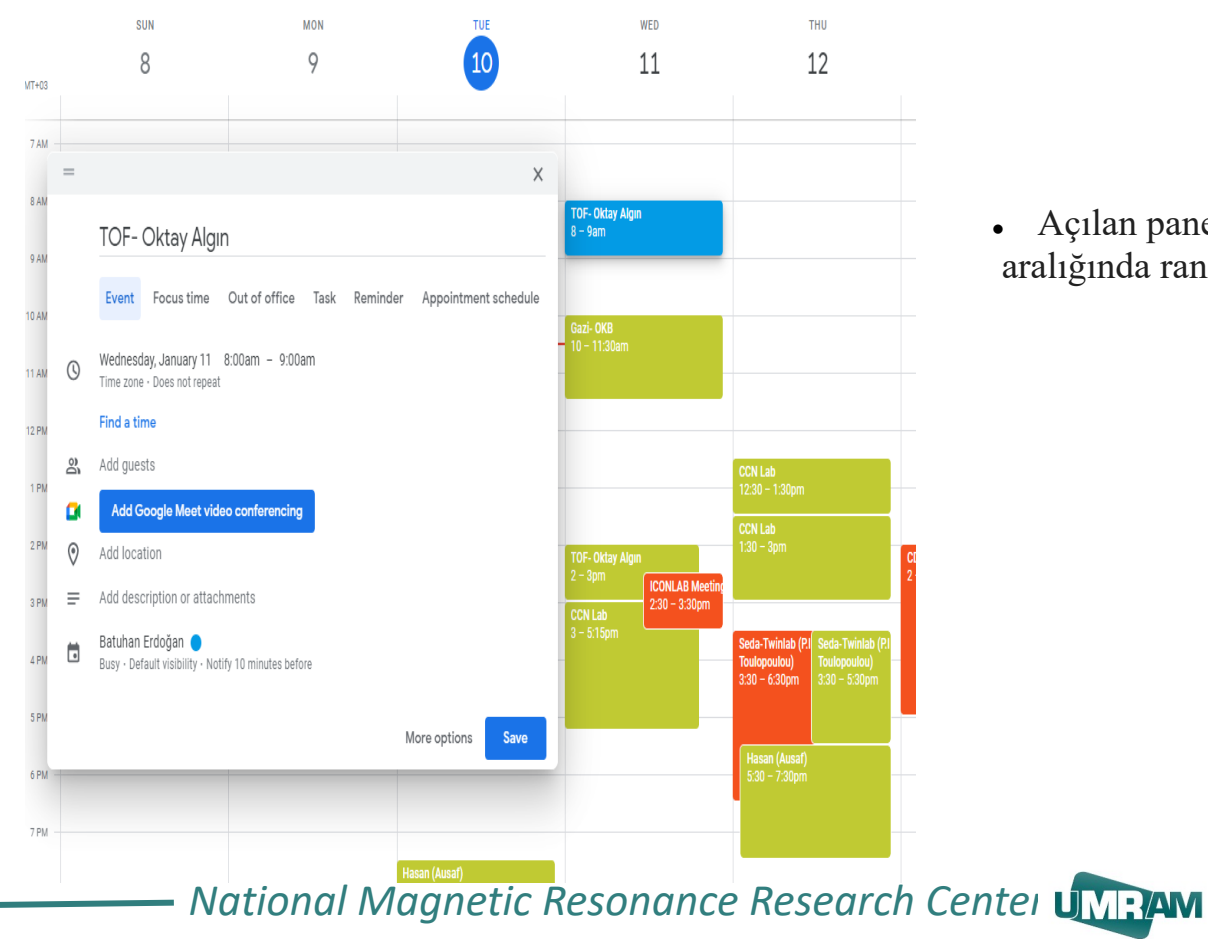

• Açılan panel üzerinden uygun tarih aralığında randevu detayları girilir(Saat, başlık vb)

- İlgili veriler açıklama kısmına eklenir
- Kullanıcı bilgileri,
- Kullanılacak ekipmanlar,
- Umram Siemens 3T bilgisi
- Katılımcı bilgileri . vb

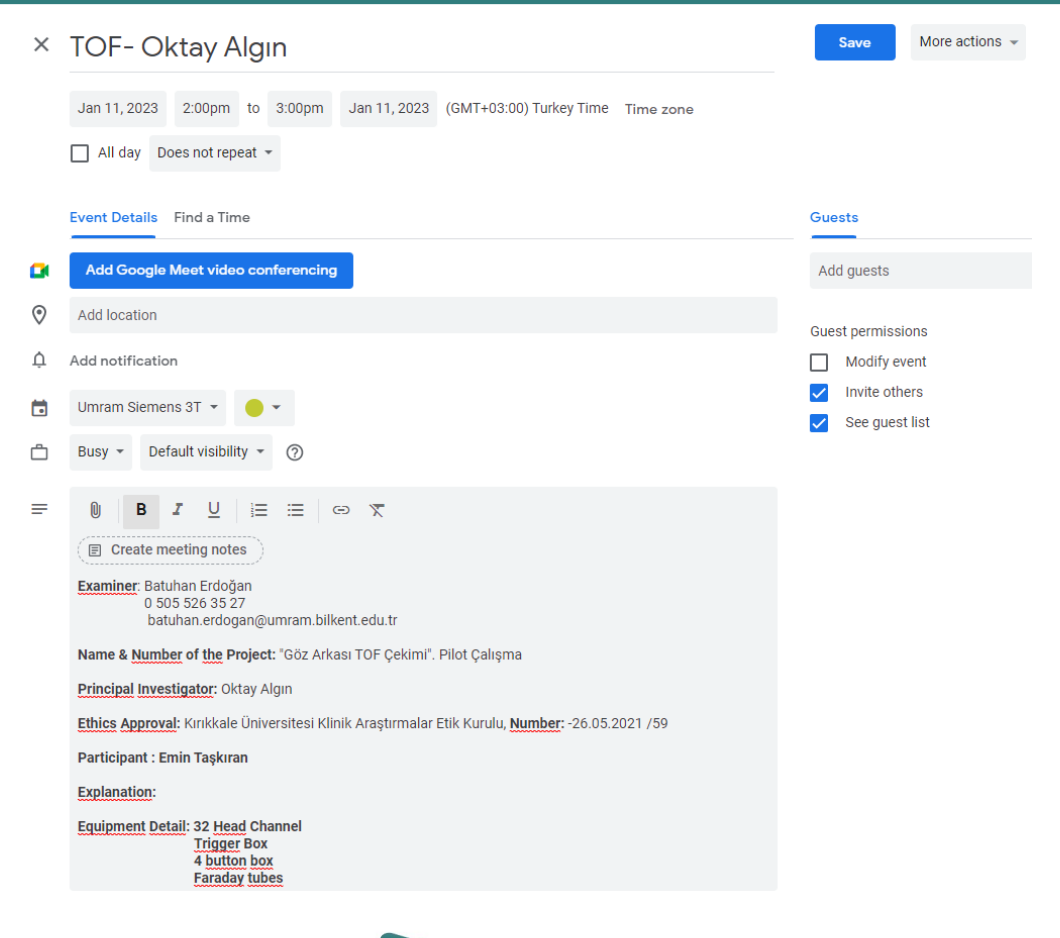

• Açıklamalar girildikten sonra save edilerek takvim üzerinden randevu tamamlanır.

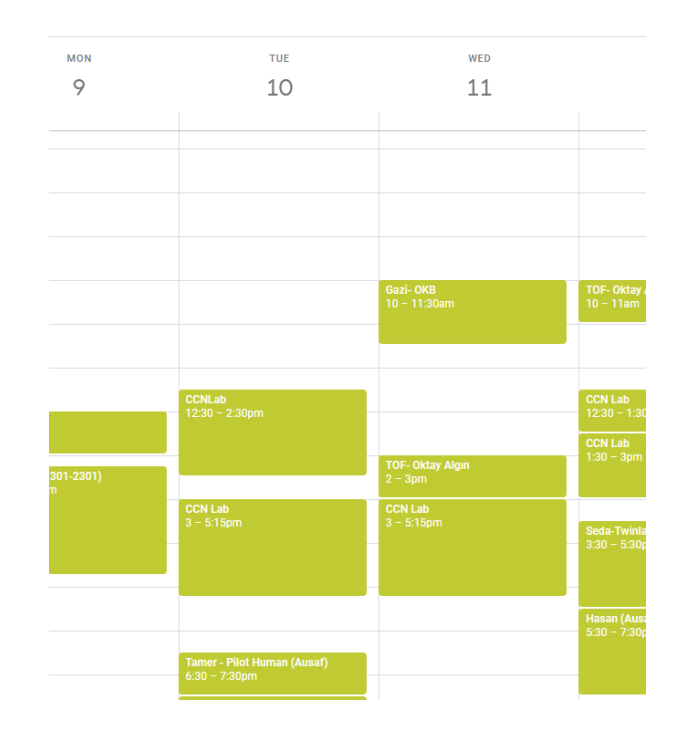

#### MR Hazırlık

- MR çekimi öncesi hasta bilgilendirilir.
- Araştırmacı/uygulayıcı MR Safety kurallarının uygulanmasını sağlar
- Hastaya/kullanıcıya onam formu doldurtulur.
- . Çekim alanında puşet, kulaklık ve yastık hazırlığı yapılır.
- Kullanılacak ekipmanların (coil, buton box vb) montajları yapılır.

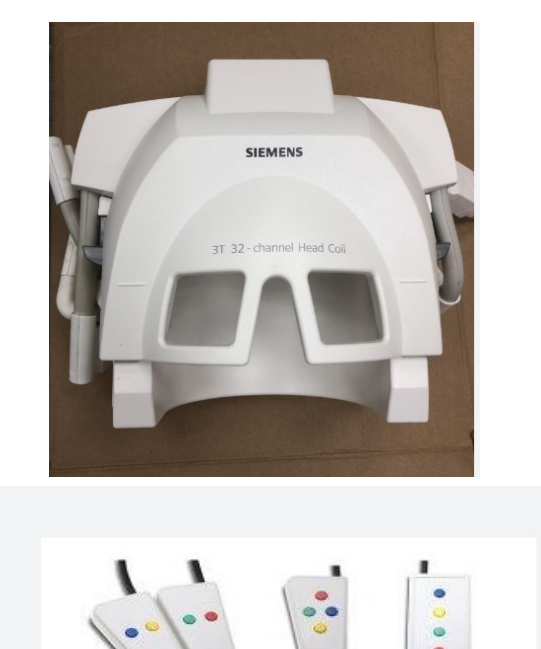

# MR Hazırlık

- Coil soketleri dikkatlice yerlerine oturtulur
- MR paneli üzerinde "32 Head coil" ibaresi görülmelidir.
- Missing plug ibaresi olduğunda soketler tekrar kontrol edilmelidir.

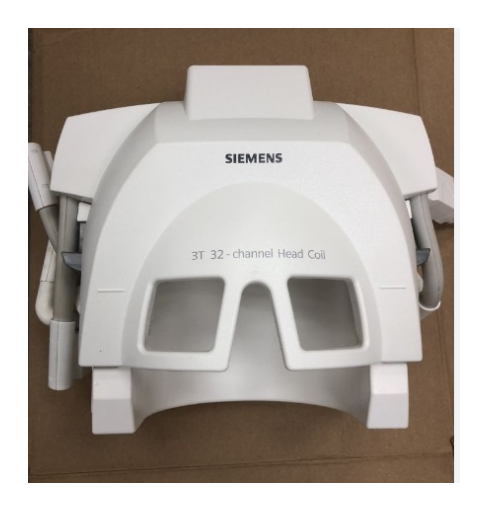

# MR Hazırlık

- Trigger box kullanılması durumunda:
- Button box fiber kablosu siyah pluga pinleri oturtulur
- . PC bağlantısı için USB mini konnektörü hassas bir şekilde takılır.

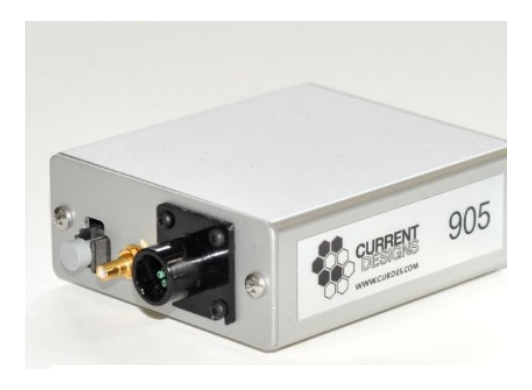

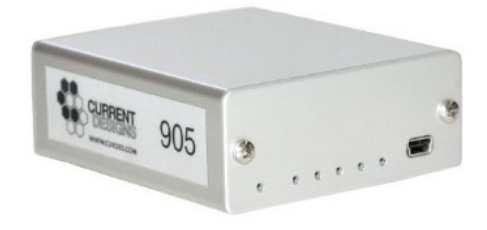

- <sup>l</sup> **MR PC üzerinde çekim sonrası data bırakılmamasına özen gösterilmeli, datalar düzenli olarak silinmelidir.**
- <sup>l</sup> **Çekim sonrası hasta dataları CD / Flash Bellek aracılığıyla transfer edilir.**

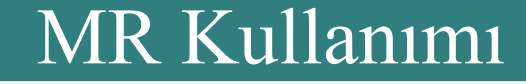

- MR control paneli üzerinden
- patient browser > dosya seçimi > trasfer

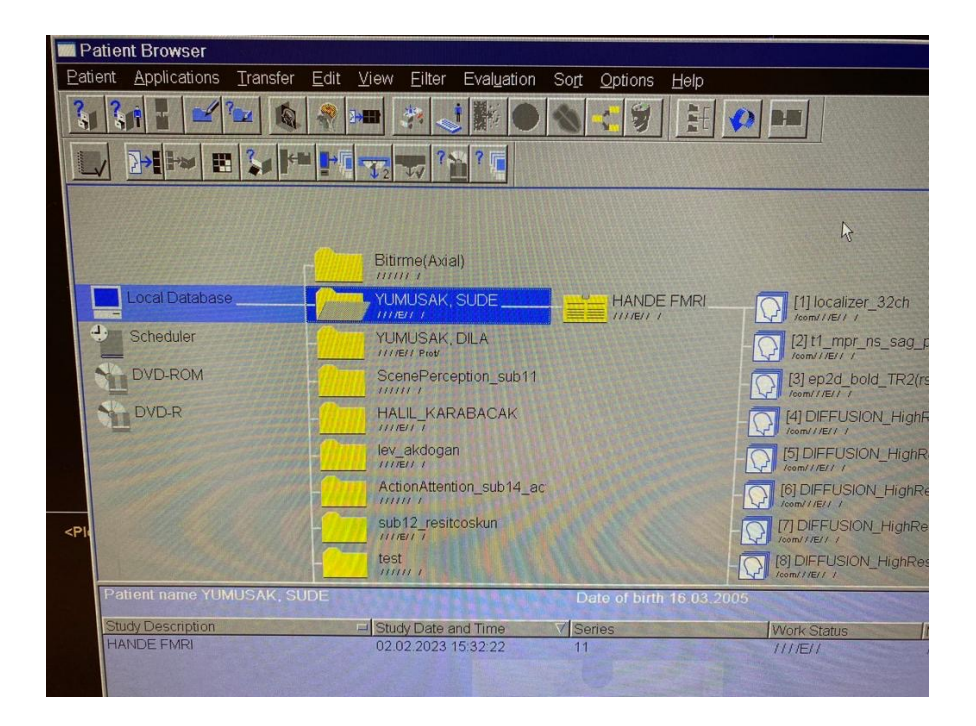

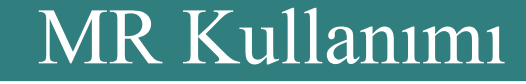

- MR control paneli üzerinden
- Flash disk üzerinden veri aktarılacak ise > export to offline

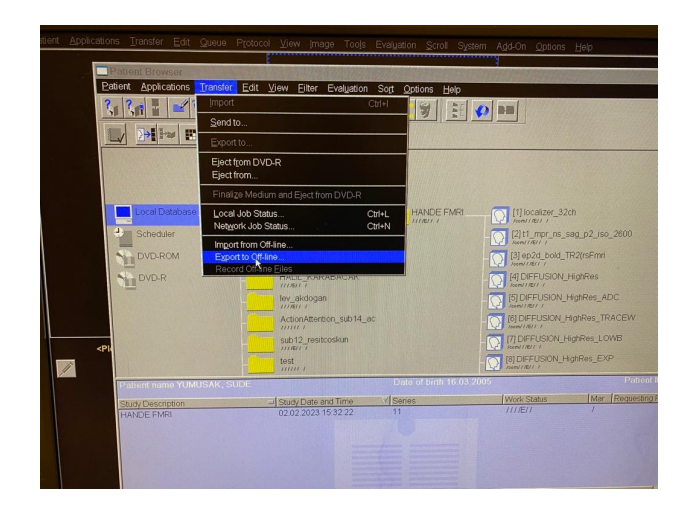

- MR control paneli üzerinden
- Flash disk üzerinden veri aktarılacak ise >export to offline > path

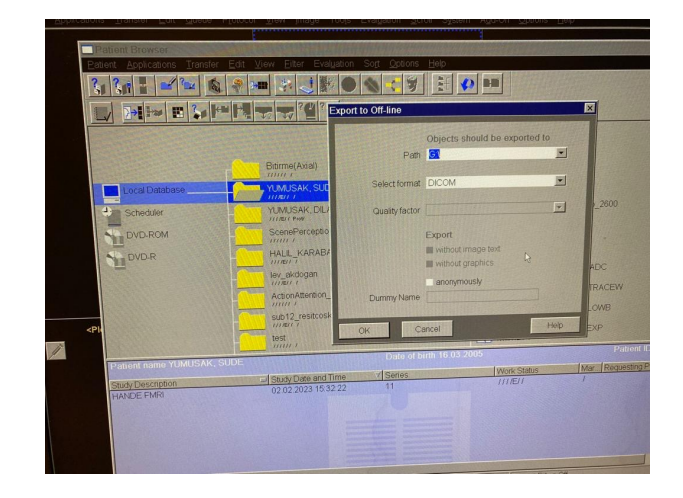

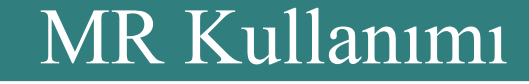

- MR control paneli üzerinden
- <sup>l</sup> CD üzerinden veri aktarılacak ise
- $\bullet$  > export to

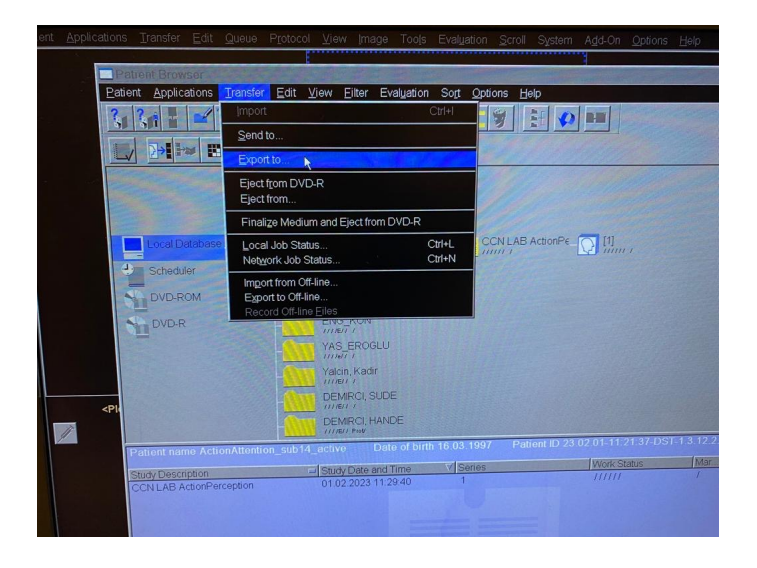

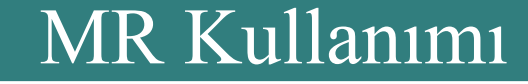

- MR control paneli üzerinden
- <sup>l</sup> CD üzerinden veri aktarılacak ise
- $\bullet$  > export to > DVD-R > export

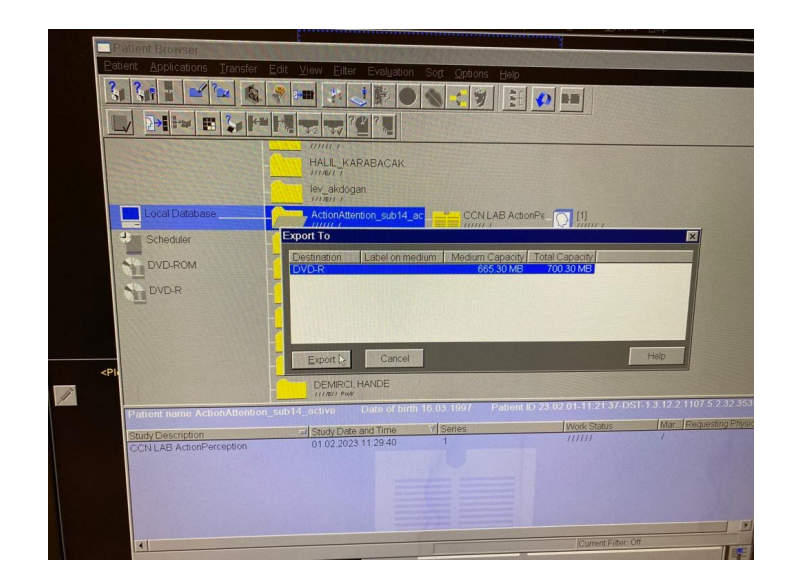

- MR RF arızası ya da CAN bağlantı arızası durumlarında
- > system > control > MR Scanner > Reboot

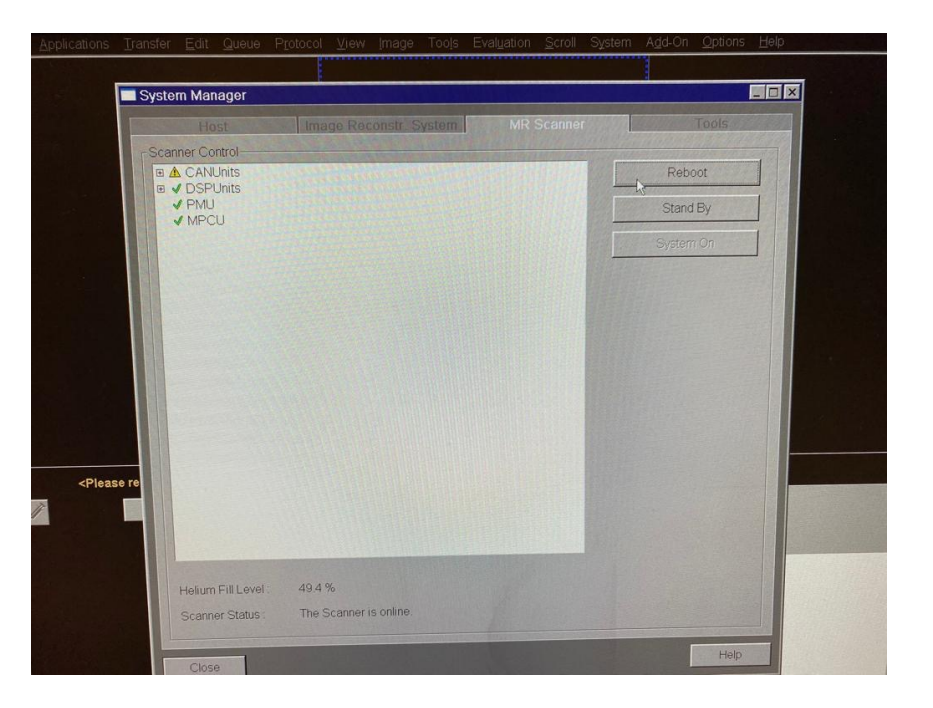

#### MR Kullanımı Sonrası

- Coil soketleri yerinden çıkartılır.
- Kullanıcı tablası home pozisyonuna alınır.
- <sup>l</sup> Çekim alanındaki puşet ,kulaklık atılır, Yastıklar yerlerine konulur.

 $\bullet$ 

Ergin hocanın öğrencilerin hocalarından öğrenmesini istediği kısımlar:

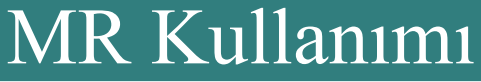

- <sup>l</sup> **Çekim sırasında dikkat edilecek hususlar:**
- <sup>l</sup> **Görüntünün katlama yapmaması**
- <sup>l</sup> **İzocenter ayarının yapılması**
- <sup>l</sup> **İzotropik çekim yapılması**
- <sup>l</sup> **Fonksiyonel MR çekim bölgelerinin belirlenmesi**
- <sup>l</sup> **Copy parameter girişi**
- <sup>l</sup> **Hasta duruş pozisyonu ayarı (Eller bitiştirilmemeli -Loop oluşmaması için)**
- <sup>l</sup> **DTI ayarlarının yapılması (Grappa seçimi)**

- <sup>l</sup> **MR Cihazının başaltılması**
- <sup>l</sup> **Alarm box cihazı üzerinden "MR System ON" mavi butonuna basılır bilgisayar sistemi otomatik olarak kapatma sürecini başlatır.**

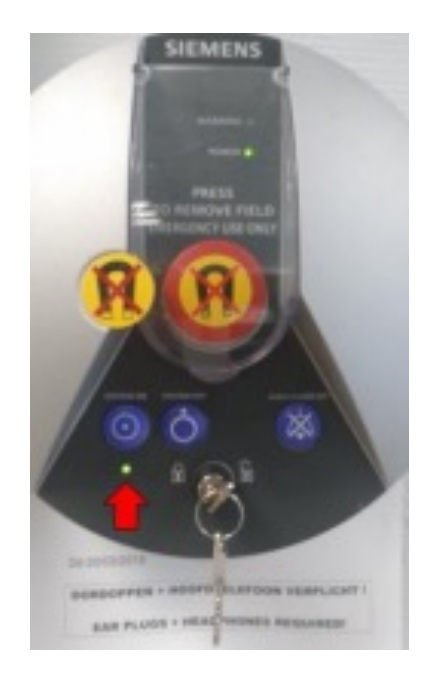

• MR ekranı üzerinde artan sayılar görülecektir. MR cihazı kapatılırken katılımcı tablası, coil bağlantıları vb oynatılmamalıdır.

 $\bullet$ 

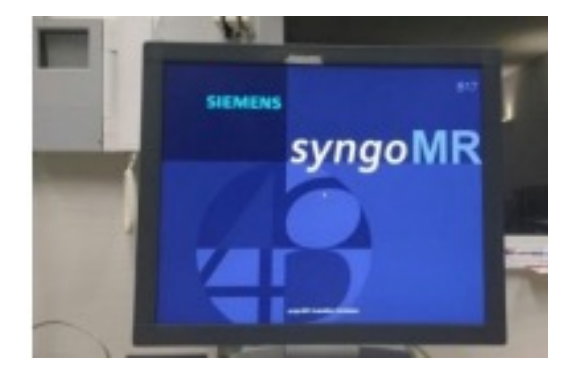

- . 5 dk sonrasında Siemens user interface üzerinde ilgili ekran görülecektir.
- <sup>l</sup> Dikkat ekran henüz kullanıma hazır değil

• Ekran üzerinde red line olarak kaldığı sürece scanner henüz hazır olmayacaktır.

 $\bullet$ 

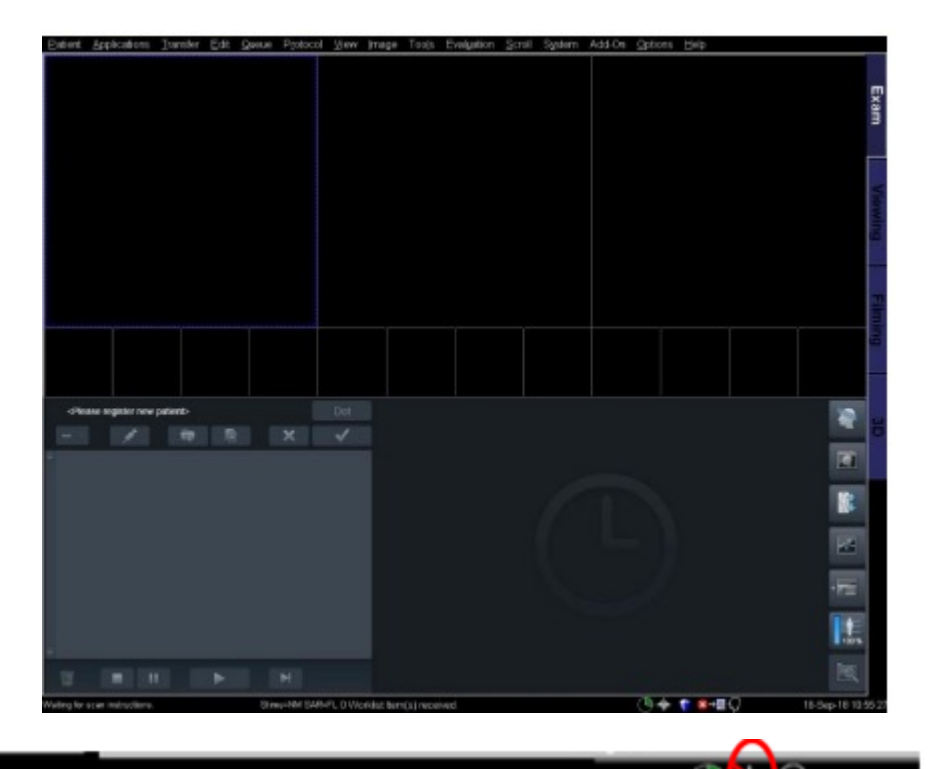

- MR system componentlerinin kontrolü
- System manager üzerinden scanner ın hazır olup olmadığı kontrol edilebilir. Check

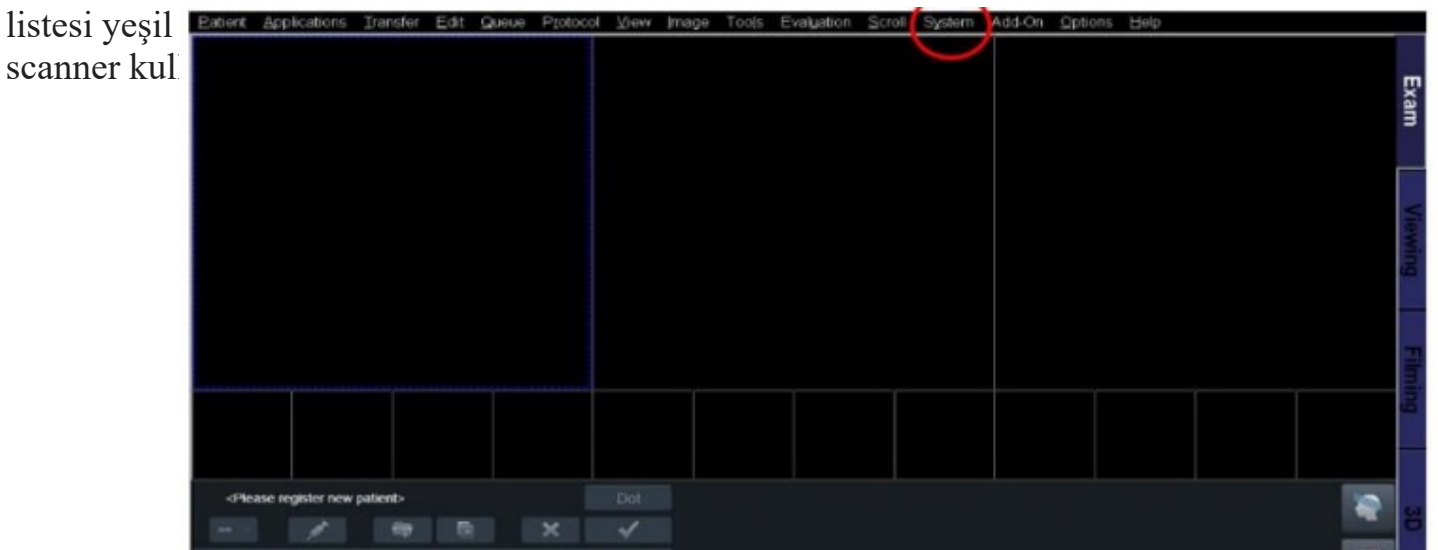

• Bu ekran görüldükten sonra katılımcı tablası, coil seçimleri, ölçümler yapılabilir.

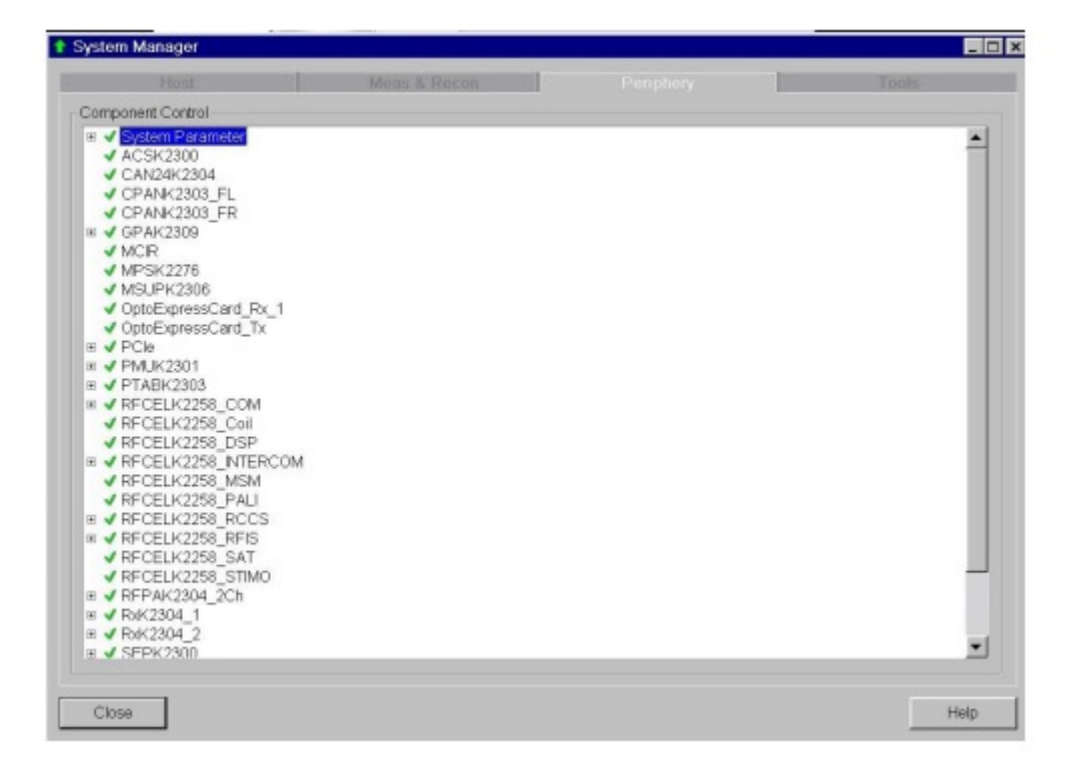

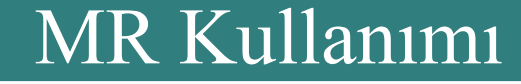

- <sup>l</sup> **MR sisteminin kapatılması,**
- <sup>l</sup> **Scanner kapatılırken katılımcı tablasındaki tüm soketler kapalı konumda olmalıdır.**
- <sup>l</sup> **Katılımcı tablası home pozisyonuna getirilmeli**

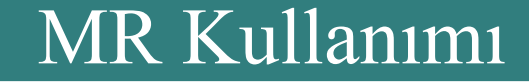

• Select System > End Session

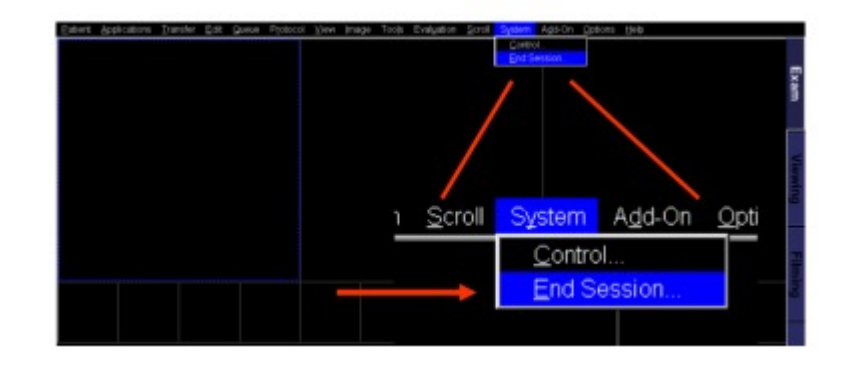

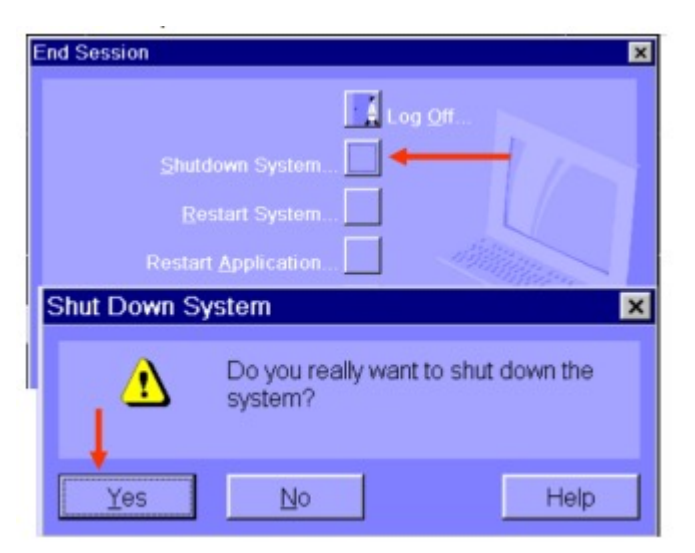

<sup>l</sup> Shutdown System > Yes

<sup>l</sup> "shutdown denied" ibaresi görülürse Yes seçeneği seçilir.

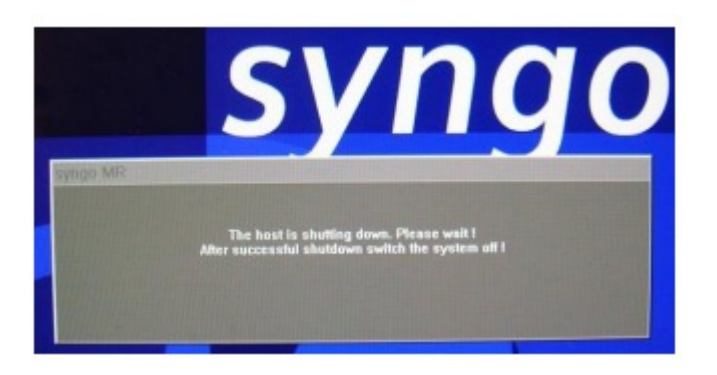

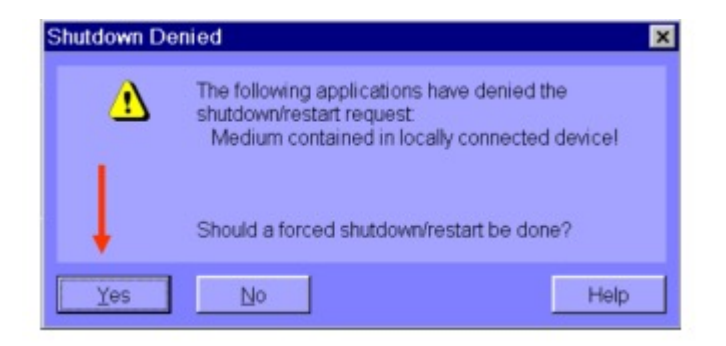

- Scanner kapatma prosedürler başlatılacaktır. "The host is shutting down. Please
- wait! After successful shutdown switch the system off!" ibaresi ekran görülecektir.

• "Application Error" pop-up mesajı görüldüğünde "OK" basılır.

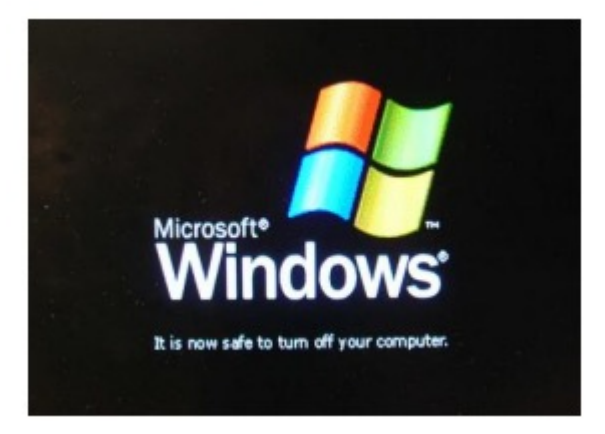

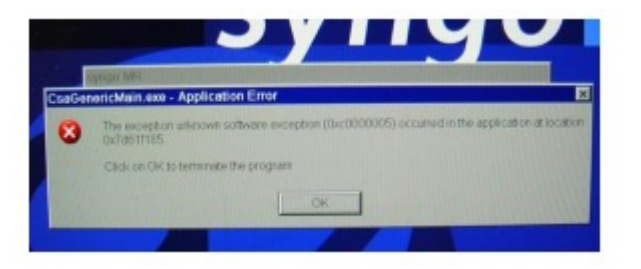

- Ekran üzerinde azalan sayılar görülür, kırmızı ışıklar Siemens interkom cihazı üzerinde yanar.
- Ekran üzerinde 'it is now safe to turn off your computer' ibaresi görülene kadar beklenilir.

- Alarm box üzerinden Switch Off butonuna basılır.
- Anahtar switch i sola çevrilir

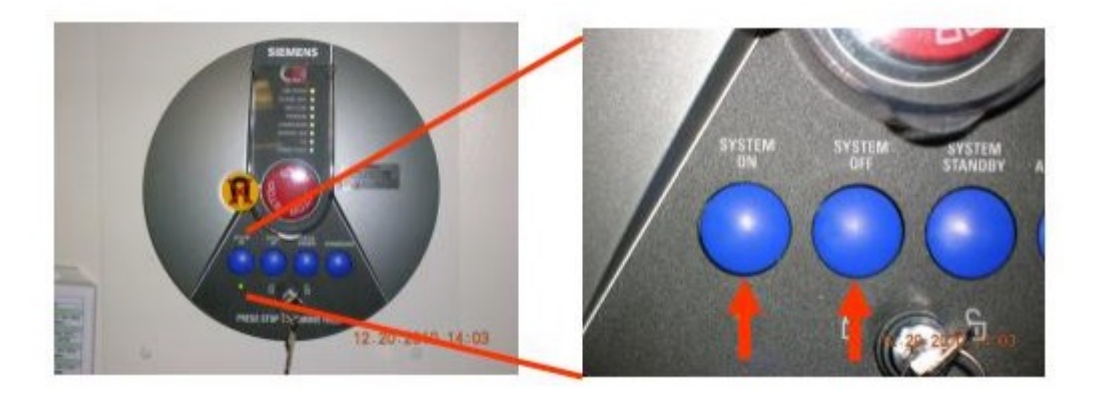

#### <sup>l</sup> **Sagital Plan:**

Sagittal plan vücudu hayali bir dik çizgi ile sol ve sağ slice olarak böler

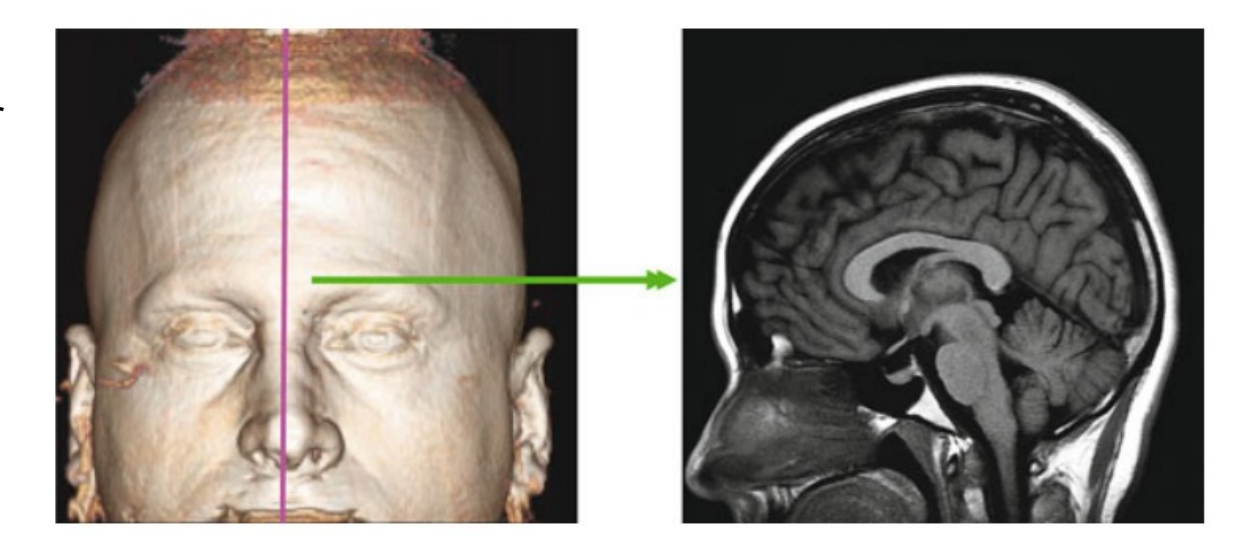

**Coranal Plan:** 

 $\bullet$ 

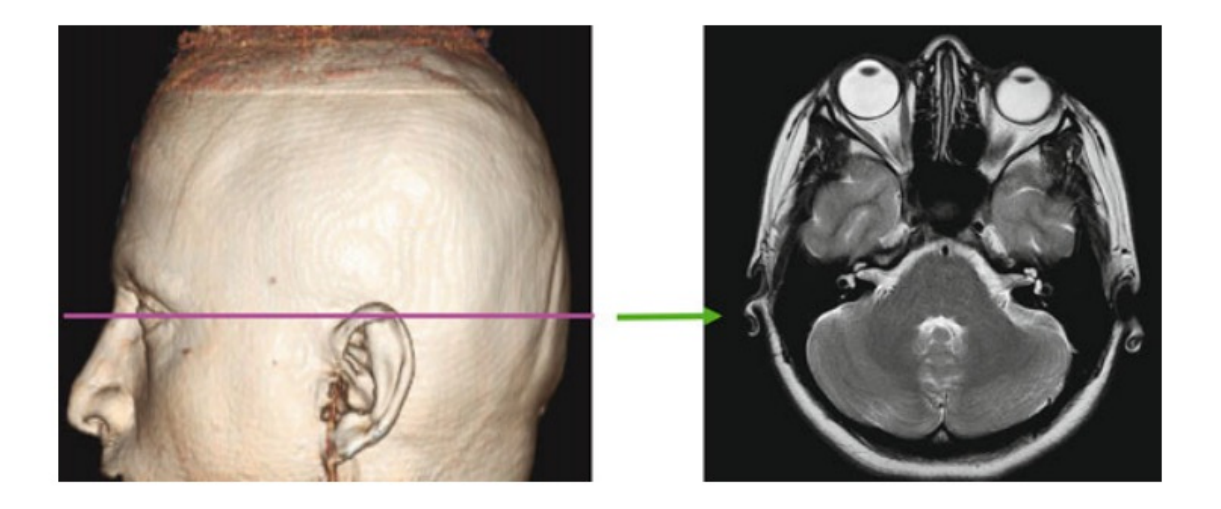

<sup>l</sup> **Axial Plan:**

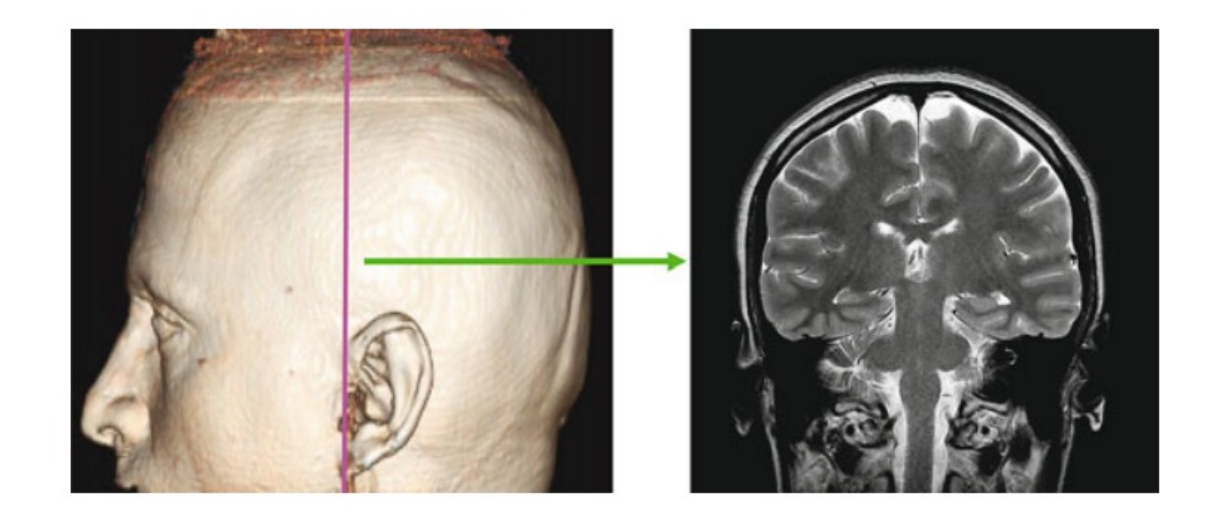

#### **Dinlediğiniz için teşekkürler.**